## **Use the Magic Extractor**

Use the Magic Extractor to make accurate selections based on the appearance of foreground and background areas that you specify. You can specify these areas by placing coloured marks in the areas you want to select. After you mark the areas and close the dialog box, only the foreground area appears in the photo in the Editor.

The Magic Extractor makes it easy to select people or objects so that you can superimpose them on other backgrounds. For example, you can remove yourself from a photo of you on your bicycle at home, and superimpose it on a photo of cyclists in the Tour de France. You can save the extracted image as a file that you can use again and again.

Steps

- 1. In the Editor, open the photo containing the object you want to extract.
- 2. To limit what appears in the Magic Extractor dialog box, make a preliminary selection using the crop tool or Oval or Rectangular selection tool.
- 3. Choose Image > Magic Extractor.

The Magic Extractor dialog box opens with the Foreground Brush tool  $\rightarrow$  selected by default.

- 4. Click multiple times or draw lines to mark the area you want to extract.
- 5. Click the Background Brush tool  $\sim$  and click multiple times or draw lines to mark the area that you do not want included in your selection.

When selecting objects with varied colors and textures, drag across all the colors and textures to ensure a more accurate selection.

- 6. To help mark your selection, use the Zoom tool  $\bullet$  or the Hand tool  $\binom{8^n}{9}$  to magnify and navigate around the photo.
- 7. Click Preview to see the current selection.

## O

- o To add areas to a selection, select the Add To Selection tool  $\mathcal{A}$ , and click or drag over the area you want to add.
- o To remove areas from the selection, select the Remove From Selection tool  $\Box$  and drag over the areas you want to remove.
- o To smooth the edges of your foreground selection, select the Smoothing Brush tool  $\ll$  and drag over the areas you want to smooth.
- o To soften the edges of your selection, specify a higher value in the Feather box.
- 8. Click OK to extract the selected areas.

If you want to save your picture and have the background remain transparent for use later on I suggest saving it as PNG.

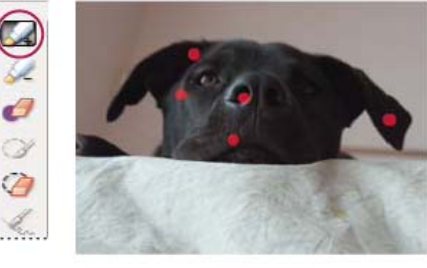

 $\ddot{\circ}$ 

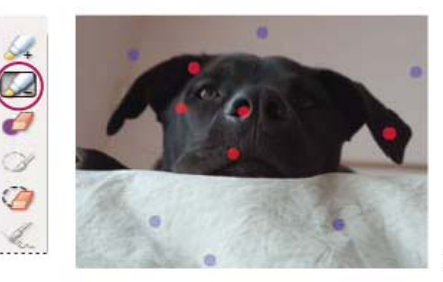

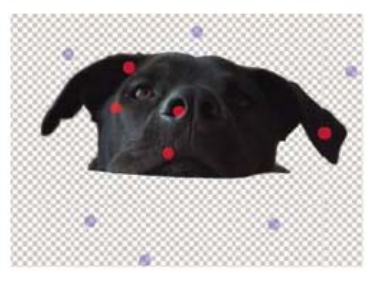